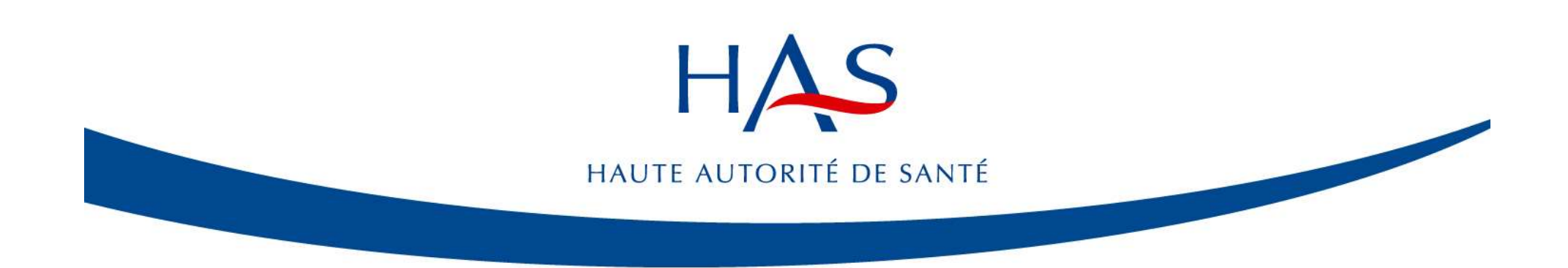

## Recueils nationaux d'indicateurs de processus à partir des données du dossier patient

Méthode et outils

## 01 Modalités du recueil

## 02 Outils du recueil

Gestion des rôles Tirage au sort Plate-forme de saisie QUALHAS 01 Modalites du recueil<br>02 Outils du recueil<br>Gestion des rôles<br>Tirage au sort<br>Plate-forme de saisie QUALHAS<br>03 Résultats<br>04 Recueil « hors protocole »

## 03 Résultats

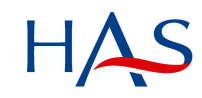

Méthodes et outils

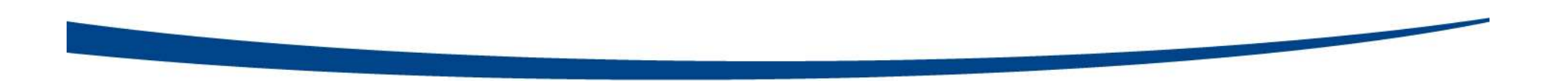

## 01 Modalités du recueil

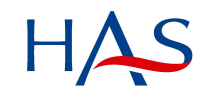

## 2 modalités de recueil possibles (1)

## Bonnes pratiques de précautions complémentaires contact MCO 2021 (données 2019) - Optionnel

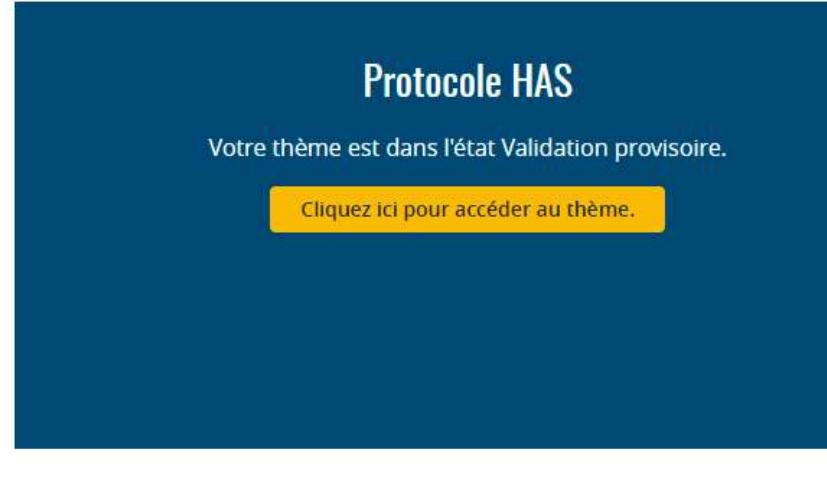

Le mode hors protocole n'existe que pour l'auto-évaluation des établissements. Ce mode hors protocole ne vous permet pas de remplir vos obligations dans le cadre du recueil IQSS.

## **Hors Protocole HAS**

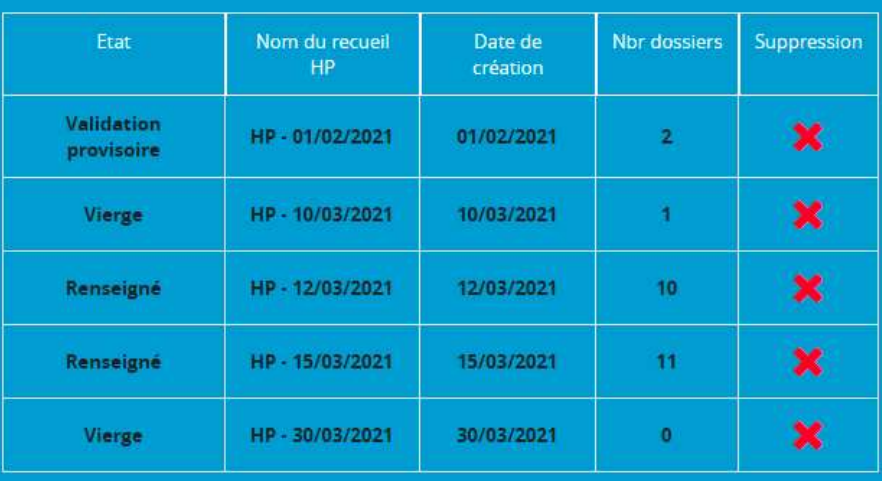

## 2 modalités de recueil possibles (2) **2** modalités de recueil possibles  $(2)$ <br>
- Obligatoire pour les établissements<br>
oui sont en recueil obligatoire<br>
oui sont en recueil obligatoire<br>
oui sont en recueil obligatoire

- 2 modalités de recueil possibles<br>
Recueil en « protocole »<br>
 Obligatoire pour les établissements<br>
qui sont en recueil obligatoire<br>
 Facultatif pour les établissements au qui sont en recueil obligatoire 2 modalités de recueil possibles<br>
Recueil en « protocole »<br>
- Obligatoire pour les établissements<br>
qui sont en recueil obligatoire<br>
- Facultatif pour les établissements au<br>
statut facultatif 1. Recueil en « protocole »<br>
- Obligatoire pour les établissements<br>
- Facultatif pour les établissements au<br>
statut facultatif<br>
2. Recueil en « hors protocole »<br>
- Accessible à tous les établissements<br>
- Accessible à tous France de Maria de Visible du Soligatoire<br>
- Coligatoire pour les établissements<br>
- Facultatif pour les établissements au divisible pour<br>
- Accessible à tous les établissements<br>
- Accessible à tous les établissements<br>
- Ac
	- statut facultatif

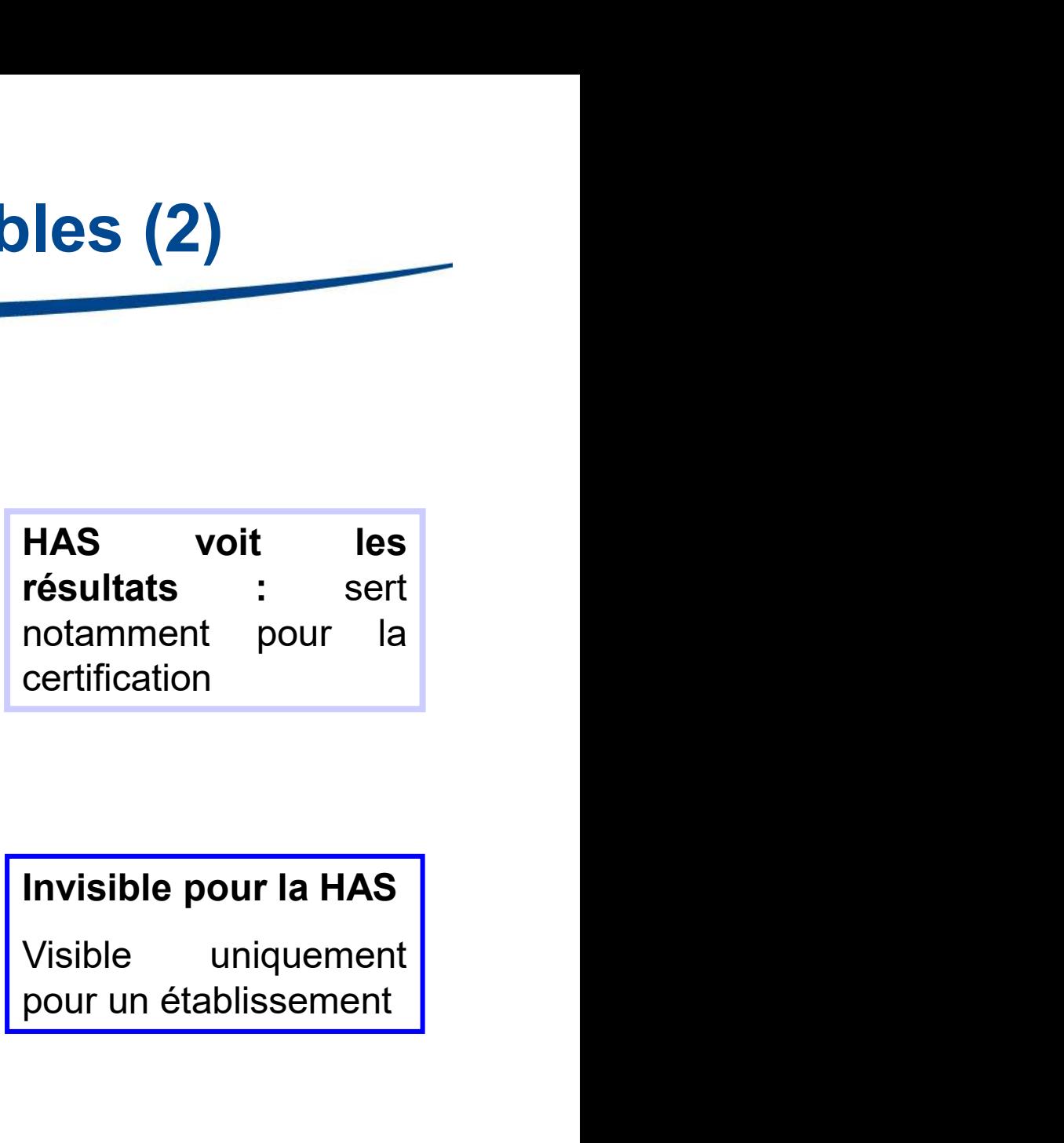

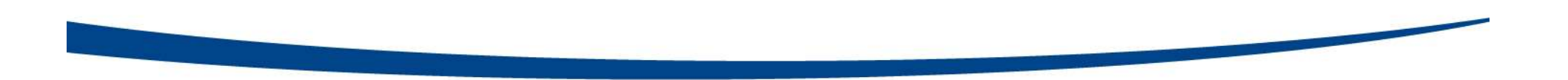

## 02 Outils du recueil

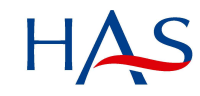

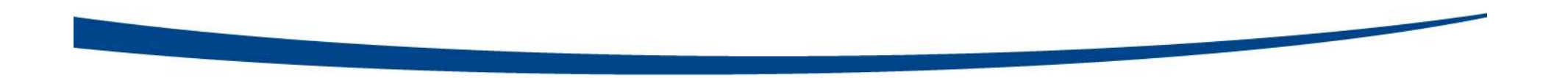

## Gestion des rôles

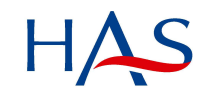

## Plateforme PLAGE (1)

## Plateforme PLAGE (1)<br>Pour accéder à la plate-forme QUALHAS, il convient de<br>posséder un compte PLAGE<br>> Si l'utilisateur n'a pas de compte PLAGE : **Plateforme PLAGE (1)**<br> **Pour accéder à la plate-forme QUALHAS, il composséder un compte PLAGE<br>
> Si l'utilisateur n'a pas de compte PLAGE :<br>
· Il doit faire denomate de création de compte en se rendant sur la propriétaire Plateforme PLAGE (1)**<br> **Pour accéder à la plate-forme QUALHAS, il convient de<br>
posséder un compte PLAGE<br>
> Si l'utilisateur n'a pas de compte PLAGE :<br>
· Il doit faire une demande de profil dans le domaine QUALHAS, dans le • Plateforme PLAGE (1)**<br> **ur accéder à la plate-forme QUALHAS, il convient de<br>
séder un compte PLAGE<br>
il doit faire une demande de création de compte en se rendant sur la page d'accueil :<br>
• Il doit faire une demande de p** • **Plateforme PLAGE (1)**<br>
• **Il doit faire une compte PLAGE**<br>
• Il doit faire une demande de création de compte en se rendant sur la page d'accueil :<br>
• Il doit faire une demande de création de compte en se rendant sur la **Plateforme PLAGE (1)**<br>accéder à la plate-forme QUALHAS, il con<br>éder un compte PLAGE<br>utilisateur n'a pas de compte PLAGE :<br>Il doit faire une demande de création de compte en se rendant sur la pa<br>https://plage.atih.sante.fr **• Plateforme PLAGE (1)**<br> **ur accéder à la plate-forme QUALHAS, il convient de<br>
sséder un compte PLAGE**<br>
• Il doit faire une demande de création de compte en se rendant sur la page d'accueil :<br>
• Il doit faire une demande **accéder à la plate-forme QUALHAS, il convient<br>
éder un compte PLAGE<br>
utilisateur n'a pas de compte PLAGE :<br>
utilisateur n'a pas de compte PLAGE :<br>
utilisateur en demande de création de compte en se rendant sur la page d'a Pour accéder à la plate-forme QUALHAS, il convient de<br>
posséder un compte PLAGE<br>
> Si l'utilisateur n'a pas de compte PLAGE :<br>
· Il doit faire une demande de création de compte en se rendant sur la page d'accueil :<br>
· Il** • Il doit s'identifier dans PLAGE et faire une demande de profil dans le domaine **acceuer a la plate-lorme QUALHAS, il convient de**<br> **Eder un compte PLAGE**<br> **Eder un compte PLAGE**<br> **Educitation** and **a** compte to compte the serve than the page d'accueil :<br> **Educitations lequel altitations (rôles)**<br> **Un**

- 
- https://plage.atih.sante.fr/ **International Community and Compte PLAGE :**<br>
Il doit faire une demande de création de compte en se rendant sur la pag<br>
Il doit faire une demande de profil dans le domaine QUALHAS, dans leq<br>
Il doit faire une demande de pr
	-
	-
- -
- Il doit faire un compte PLAGE doit de compte en se rendant sur la page d'accueil :<br>• Il doit faire une demande de création de compte en se rendant sur la page d'accueil :<br>• Il doit faire une demande de profil dans le dom

## Plateforme PLAGE (2)

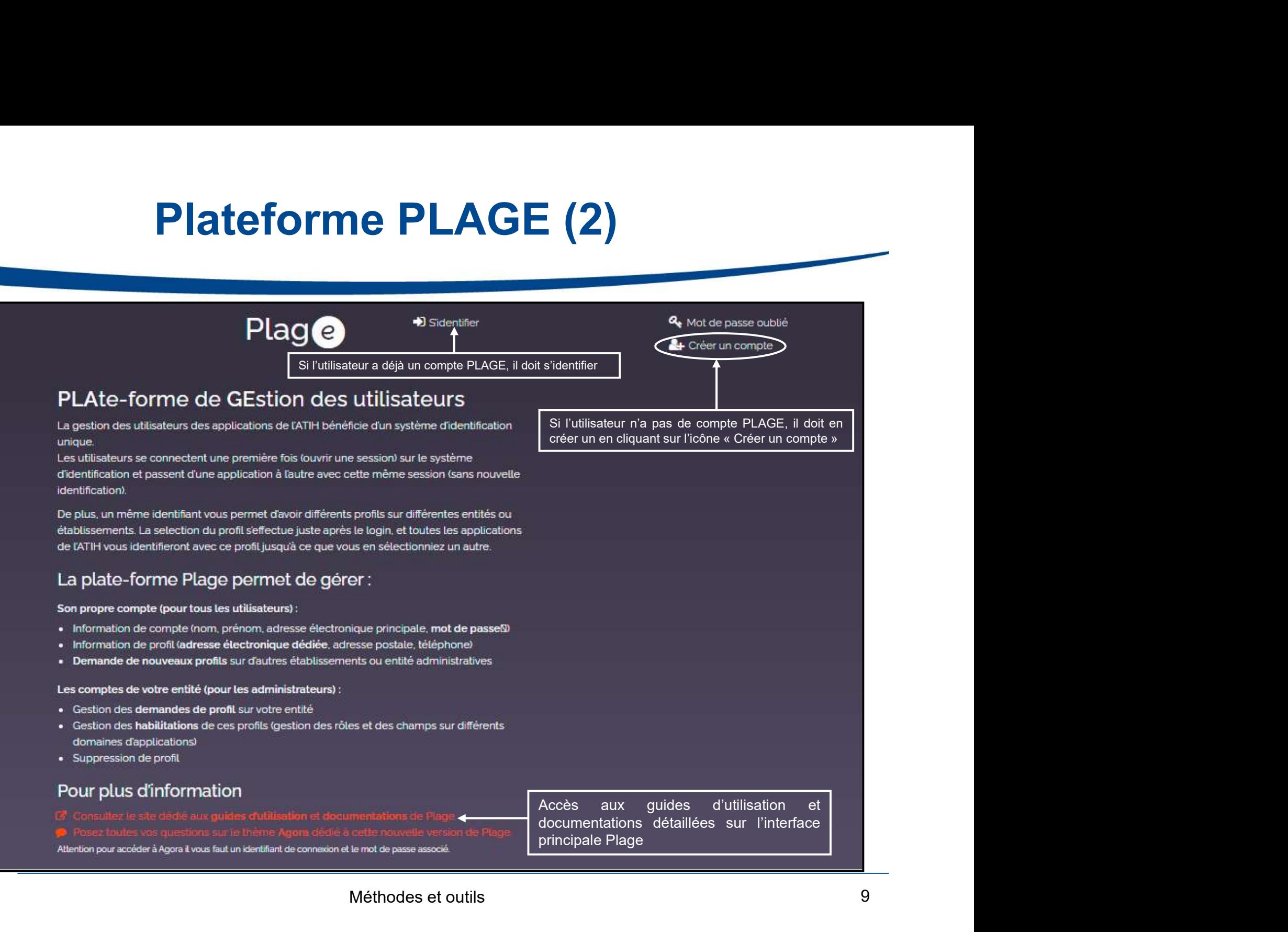

## Plateforme PLAGE (3) Création du compte

![](_page_9_Picture_61.jpeg)

## Plateforme PLAGE (4) Demande de profils et d'habilitations **• Après création d'un compte, il convient de faire une demande de profil à une entité sélectionnée**<br>• Après création d'un compte, il convient de faire une demande de profil à une entité sélectionnée<br>• En cliquant sur «Dem **• En cliquant sur «Demander un profil», l'utilisateur demande de profil à une entité sélectionnée<br>• En cliquant sur «Demander un profil», l'utilisateur demande à créer un nouveau profil<br>• Mon compte<br>• Mon compte**

- 
- 

![](_page_10_Picture_42.jpeg)

![](_page_10_Picture_5.jpeg)

## Plateforme PLAGE (5) Création de profils et d'habilitations **Plateforme PLAGE (5)**<br> **Création de profils et d'habilitations**<br>
For accédant à une demande de profil, l'utilisateur sélectionne une (ou plusieurs) (domaine(s)) (ou application(s)) dans<br>
laquelle (lesquelles) il souhaite **Création de profils et d'habilitations<br>
En accédant à une demande de profil, l'utilisiateur sélectionne une (ou plusieurs) (domaine(s)) (ou application(s)) dans<br>
l'aquelle (lesquelles) il souhaite demander des rôles ;<br>
Le Plateforme PLAGE (5)**<br> **Création de profils et d'habilita**<br>
accédant à une demande de profil, l'utilisateur sélectionne une (ou plusieurs) (domain<br>
nelle (lesquelles) il souhaite demander des rôles ;<br>
champs suivants doiv **Plateforme PLAGE**<br> **Création de profils et d'habi**<br>
accédant à une demande de profil, l'utilisateur sélectionne une (ou plusieurs)<br>
acle (lesquelles) il souhaite demander des rôles ;<br>
champs suivants doivent obligatoireme

- 
- -
	-
	- $\checkmark$  Applications

![](_page_11_Picture_72.jpeg)

## Plateforme PLAGE (6) Création de profils et d'habilitations **Plateforme PLAGE (6)**<br>Création de profils et d'habilitations<br>La fiche du profil résume les habilitations à un (plusieurs) domaine(s), pour lesquels des rôles sont<br>définis (ex : domaine QUALHAS). **Plateforme PLAGE**<br> **Création de profils et d'habi**<br>
La fiche du profil résume les habilitations à un (plusieurs) domaine(s),<br>
définis (ex : domaine QUALHAS).<br>
Fiche du profil Test nouvelle rs - Hôpital de TEST

![](_page_12_Picture_35.jpeg)

## Plateforme PLAGE (7) Création de profils et d'habilitations

**Plateforme PLAGE (7)**<br>Création de profils et d'habilitations<br>Pour un domaine donné, il est possible de demander une nouvelle habilitation en cliquant<br>sur l'icône & (ex : domaine QUALHAS)<br>Il convient de sélectionner le dom **Plateforme PLAGE (7)**<br>Création de profils et d'habilitation<br>Pour un domaine donné, il est possible de demander une nouvelle habilit<br>sur l'icône (ex : domaine QUALHAS)<br>Il convient de sélectionner le domaine (application) p **Plateforme PLAGE (7)**<br> **Création de profils et d'habilitations**<br>
Pour un domaine donné, il est possible de demander une nouvelle habilitation en cliquant<br>
sur l'icône • (ex : domaine QUALHAS)<br>
Il convient de sélectionner **Plateforme PLAGE (7)**<br>Création de profils et d'habilitations<br>Pour un domaine donné, il est possible de demander une nouvelle habilitation en cliquar<br>sur l'icône (ex : domaine QUALHAS)<br>Il convient de sélectionner le domain

![](_page_13_Picture_63.jpeg)

## Plateforme PLAGE (8) Demande de profils et d'habilitations **Plateforme PLAGE (8)**<br>Si vous avez déjà un compte, l'interface de gestion des profils permet de créer un nouveau profil sur votre compte.<br>Mon compte expression des profils and des profils and a magnopement de compte a ces

compte.

![](_page_14_Picture_35.jpeg)

![](_page_14_Picture_4.jpeg)

## Plateforme PLAGE (9) Délégation des demandes faites à l'APE

- **Plateforme PLAGE (9)<br>
Délégation des demandes faites à l'APE<br>
 L'administrateur Plage (APE) de l'établissement valide les demandes de création<br>
de profils et habilitations pour un (plusieurs) domaine(s) en cliquant sur « Délégation des demandes faites à l'APE**<br>L'administrateur Plage (APE) de l'établissement valide les demandes de création<br>de profils et habilitations pour un (plusieurs) domaine(s) en cliquant sur « Gestion<br>des profils de l **Plateforme PLAGE (9)**<br> **Délégation des demandes faites à l'APE**<br>
L'administrateur Plage (APE) de l'établissement valide les demandes de création<br>
de profils et habilitations pour un (plusieurs) domaine(s) en cliquant sur **Plateforme PLAGE (9)**<br> **Délégation des demandes faites à l'APE**<br>
• L'administrateur Plage (APE) de l'établissement valide les demandes de création<br>
de profils et habilitations pour un (plusieurs) domaine(s) en cliquant su **Plateforme PLAGE (9)**<br> **Délégation des demandes faites à l'APE**<br>
administrateur Plage (APE) de l'établissement valide les demandes de création<br>
a profils et habilitations pour un (plusieurs) domaine(s) en cliquant sur « G **Plateforme PLAGE (9)**<br> **Délégation des demandes faites à l'APE**<br>
administrateur Plage (APE) de l'établissement valide les demandes de création<br>
e profils et habilitations pour un (plusieurs) domaine(s) en cliquant sur « G **Plateforme PLAGE (9)**<br> **Délégation des demandes faites à l'APE**<br>
inistrateur Plage (APE) de l'établissement valide les demandes de création<br>
fils et habilitations pour un (plusieurs) domaine(s) en cliquant sur « Gestion<br>
- -
	- -

![](_page_15_Picture_77.jpeg)

## Plateforme PLAGE (10) Délégation des demandes faites à l'APE **Plateforme PLAGE (10)<br>
Délégation des demandes faites à l'APE<br>
• L'APE peut déléguer les validations de demandes de création de compte et<br>
d'habilitations à un (plusieurs) administrateur(s) de l'établissement désigné(s) : Délégation des demandes faites à l'APE<br>
L'APE peut déléguer les validations de demandes de création de compte et<br>
d'habilitations à un (plusieurs) administrateur(s) de l'établissement désigné(s) :<br>**  $\checkmark$ **Ces derniers auron Plateforme PLAGE (10)<br>Délégation des demandes faites à l'APE<br>PE peut déléguer les validations de demandes de création de compte et<br>abilitations à un (plusieurs) administrateur(s) de l'établissement désigné(s) :<br>** $\checkmark$ **Ces d difference d'habilitations associées pour un (plusieurs) domaine d'accepter les réations de réation de compte et abilitations à un (plusieurs) administrateur(s) de l'établissement désigné(s) :<br>
d'habilitations associées p**

## Gestion des rôles dans QUALHAS (1) **Gestion des rôles dans QUALHAS (1)<br>Rôles dans la plateforme QUALHAS :<br>Administrateur PLAGE (ou administrateur désigné)<br>Cestionnaire de fichier Gestion des rôles dans QUALHAS (1)**<br>es dans la plateforme QUALHAS :<br>• Administrateur PLAGE (ou administrateur désigné)<br>• Gestionnaire de fichier<br>• Opérateur de saisie **Gestion des rôles dans<br>
es dans la plateforme QUALHAS<br>
• Administrateur PLAGE (ou administra<br>
• Gestionnaire de fichier<br>
• Opérateur de saisie<br>
• Valideur Gestion des rôles dans G<br>
es dans la plateforme QUALHAS :<br>
Administrateur PLAGE (ou administrate<br>
• Gestionnaire de fichier<br>
• Opérateur de saisie<br>
• Valideur<br>
• Lecteur Gestion des rôles dans<br>
es dans la plateforme QUALHAS<br>
• Administrateur PLAGE (ou administra<br>
• Opérateur de saisie<br>
• Valideur<br>
• Lecteur<br>
• Superviseur Gestion des rôles dans<br>
es dans la plateforme QUALHAS<br>
• Administrateur PLAGE (ou administra<br>
• Gestionnaire de fichier<br>
• Opérateur de saisie<br>
• Valideur<br>
• Lecteur<br>
• Superviseur<br>
• Willem Superviseur**

- 
- 
- 
- 
- 
- 

Superviseur<br>
Superviseur PLAGE (ou administrateur PLAGE (ou administrateur PLAGE (ou administrateur de fichier<br>
• Cestionnaire de fichier<br>
• Chérateur de saisie<br>
• Valideur<br>
• Lecteur<br>
• Superviseur<br>
• Superviseur<br>
• Super **Rôles dans la plateforme QUALHAS :**<br>
• Administrateur PLAGE (ou administrateur désigné)<br>
• Gestionnaire de fichier<br>
• Opérateur de saisie<br>
• Valideur<br>
• Lecteur<br>
• Superviseur<br> **Possibilité de cumuler les rôles dans un ét Roles dans la plateforme QUALHAS :**<br>
Administrateur PLAGE (ou administrateur désigné)<br>
• Gestionnaire de fichier<br>
• Opérateur de saisie<br>
• Valideur<br>
• Lecteur<br>
• Superviseur<br> **Possibilité de cumuler les rôles dans un étab** • Administrateur PLAGE (ou administrate<br>• Gestionnaire de fichier<br>• Opérateur de saisie<br>• Valideur<br>• Lecteur<br>• Superviseur<br>**Possibilité de cumuler les rôles dans**<br>une même personne peut avoir plus<br>domaine QUALHAS

## Gestion des rôles dans QUALHAS (2)

![](_page_18_Figure_1.jpeg)

## Attribution des rôles en fonction des différentes étapes (1) Attribution des rôles en fonction des différentes<br>
étapes (1)<br>
1. DIM réalise le TAS des séjours avec le logiciel LOTAS et<br>
télétransmet le fichier du TAS à la plateforme QUALHAS<br>
2. Mobilisation dossiers patients (archive **Attribution des rôles en fonction des différentes<br>
étapes (1)<br>
1. DIM réalise le TAS des séjours avec le logiciel LOTAS et<br>
déféransmet le fichier du TAS à la plateforme QUALHAS<br>
2. Mobilisation dossiers patients (archive** Attribution des rôles en fonction des différentes<br>
étapes (1)<br>
1. DIM réalise le TAS des séjours avec le logiciel LOTAS et<br>
télétransmet le fichier du TAS à la plateforme QUALHAS<br>
2. Mobilisation dossiers patients (archive

1. DIM réalise le TAS des séjours avec le logiciel LOTAS et

- 
- QUALHAS
- Exapes (1)<br>
1. DIM réalise le TAS des séjours avec le logiciel LOTAS et<br>
déteransmet le fichier du TAS à la plateforme QUALHAS<br>
2. Mobilisation dossiers patients (archives/secrétariats médicaux)<br>
3. Analyse dossiers patien visibles pour l'ES et base de données récupérée sous<br>
visibles pour l'ES des séjours avec le logiciel LOTAS et<br>
visibles pour l'ES et base de données sur la plateforme<br>
(QUALHAS<br>
visibles pour l'ES et base de données récup **Excel** Exite Is HAS and the Content of the Content of the Content of the Content of the Content of the Content of the Content of the Content of the Content of the Content of the Content of the Content of the Content of the Conten 2. Mobilisation dossiers patients (archives/secrétariats médicaux)<br>
3. Analyse dossiers patients et saisie des données sur la plateforme<br>
QUALHAS<br>
4. Validation provisoire du thème => Résultats individuels<br>
visibles pour l Analyse dossiers patients et saisie des données sur la plateforme<br>
Maldation provisoire du thème => Résultats individuels<br>
Validation provisoire du thème => Résultats individuels<br>
Cel<br>
Cel<br>
Consider « dévalider » sur deman
- -

![](_page_19_Picture_7.jpeg)

Gestionnaire de fichier

![](_page_19_Picture_8.jpeg)

![](_page_19_Picture_9.jpeg)

## Attribution des rôles en fonction des différentes étapes (2) **Attribution des rôles en fonction des différente<br>Extapes (2)<br>6. Clôture enquête par HAS => Génère résultats<br>comparatifs avec références<br>Administrateur Attribution des rôles en fonction (1988)<br>Exapes (2)<br>6. Clôture enquête par HAS => Génère résultats<br>comparatifs avec références** Stapes (2)<br>
Etapes (2)<br>
6. Clôture enquête par HAS => Génère résultats<br>
comparatifs avec références<br>
7. Lecture des résultats individuels et<br>
comparatifs avec références

7. Lecture des résultats individuels et

![](_page_20_Figure_3.jpeg)

Administrateur HAS

![](_page_20_Picture_4.jpeg)

![](_page_20_Picture_6.jpeg)

![](_page_21_Picture_0.jpeg)

Tirage au sort

![](_page_21_Picture_2.jpeg)

## Missions des DIM

**Missions des DIM<br>Tirage au sort des séjours à analyser à partir du PMSI :<br>-Assurer le rapprochement entre le numéro des séjours sélectionnés et les dossiers des patients dont les<br>-Logiciel de triage au sort LOTAS mis à di** 

**Missions des DIM**<br>-<br>-Assurer le rapprochement entre le numéro des séjours sélectionnés et les dossiers des patients dont les<br>séjours sont à analyser<br>-Logiciel de tirage au sort LOTAS mis à disposition par l'ATIH pour réal **Missions des DIM**<br>Tirage au sort des séjours à analyser à partir du PMSI :<br>-Assurer le rapprochement entre le numéro des séjours sélectionné<br>séjours sont à analyser<br>-Logiciel de tirage au sort LOTAS mis à disposition par **Missions des bijours à analyser à partir du PMSI :**<br>-Assurer le rapprochement entre le numéro des séjours sélectionnés et les dossiers des patients dont les<br>séjours sont à analyser<br>-Logiciel de tirage au sort LOTAS mis à **Missions des éjours à analyser à partir du PMSI :**<br>-Assurer le rapprochement entre le numéro des séjours sélectionnés et les dossiers des patients dont les<br>séjours sont à analyser<br>-Logiciel de tirage au sort LOTAS mis à d les modalités retenues dans le cadre du protocole de recueil : https://www.atih.sante.fr/plateformes-de-<br>transmission-et-logiciels/logiciels-espace-de-telechargement **Missions des séjours à analyser à partir du PMSI :**<br>
Ti**rage au sort des séjours à analyser à partir du PMSI :**<br>
Assurer le rapprochement entre le numéro des séjours sélectionnés es<br>
séjours sont à analyser<br>
Legiciel de t **Missions des DIM<br>
Tirage au sort des séjours à analyser à par<br>
-Assurer le rapprochement entre le numéro des séjours<br>
séjours sont à analyser<br>
-Logiciel de tirage au sort LOTAS mis à disposition p<br>
les modalités retenues** France au sort des séjours à analyser à partir du PMSI :<br>
-Assurer le rapprochement entre le numéro des séjours sélectionnés et les dossiers des patients dont les<br>
séjours sont à analyser<br>
-Logiciel de trage au sort LOTAS Firage au sort des séjours à analyser à partir du PMSI :<br>
-Assurer le rapprochement entre le numéro des séjours sélectionnés et les dossiers des patients dont les<br>
séjours sont à analyser<br>
-Logiciel de tirage au sort LOTAS Firage au sort des séjours à analyser à partir du PMSI :<br>
Assure le rapprochement entre le numéro des séjours sélectionnés et les dossiers des patients dont les<br>
séjours sont à analyser<br>
-Logiciel de tirage au sort LOTAS

- 
- 
- 
- des traitements informatiques\* réalisés

\* Autorisation CNIL n° 919 419 du 06-12-2019 obtenue pour les recueils d'indicateurs prévus pour les recueils d'indicateurs prévus pour les recueils d'indicateurs prévus pour les recueils d'indicateurs prévus pour la confi **Missions DIM :**<br>
• Gestion des rôles<br>
• Participation aux contrôles et à la validation technique des données transmises<br>
• Traitement informatique des données et conservation des fichiers (5 ans)<br>
• Prendre les mesures d **Solution des roies**<br>
Solution des rôles<br>
Solution dans contrôles et à la validation technique des données transmises<br>
Solution du confidentialité du recueil et<br>
Solution des mesures de sécurité garantissant la confidentia

![](_page_22_Picture_10.jpeg)

## Recueil rétrospectif :

## exemple : indicateurs du thème dossier patient MCO

Analyse de dossiers tirés au sort sur l'année N-1

![](_page_23_Figure_3.jpeg)

## Sélection des séjours éligibles\* sur l'année N-1

\* Séjours hors séances d'au moins un jour tirés au sort sur l'année N-1

![](_page_24_Picture_0.jpeg)

## Plate-forme de saisie QUALHAS

![](_page_24_Picture_2.jpeg)

## Accès à la plateforme de saisie QUALHAS (1)

![](_page_25_Picture_28.jpeg)

![](_page_25_Picture_29.jpeg)

## Accès à la plateforme de saisie QUALHAS (2)

## Campagne 2021

## Accès à la page d'accueil avec tous les thèmes

FINESS ES1/ Champ MCO 4 thème(s) - Champ SSR 1 thème(s) - Champ HAD 1 thème(s) - Champ PSY 2 thème(s) - Tous secteurs d'activité confondus 1 thème(s) - Tous secteurs d'activité confondus 1 thème(s) -

## **Champ MCO**

Dossier du Patient MCO 2021 (données 2019) - Optionnel (Statut: Facultatif, Etat: Non transmis)

Parcours du patient en chirurgie ambulatoire (données 2019) (Statut: Facultatif, Etat: En cours)

## **Champ SSR**

Dossier du Patient SSR 2021 (données 2019) - Optionnel (Statut: Facultatif, Ftat: Validé et transmis à la HAS)

## **Champ HAD**

## 27/05/2021 27 Méthodes et outils Pour une campagne donnée, cliquer sur le lien présentant le thème pour accéder aux questionnaires

![](_page_26_Picture_21.jpeg)

# QUALHAS - les « états » d'un thème (1)

## **Protocole HAS**

Etat: Non transmis

S « états » d'un thème (1)<br>Si télétransmission du TAS non effectuée,<br>l'écran indique « <u>Etat : Non transmis</u> ».

![](_page_27_Picture_81.jpeg)

Etat : Vierge

**s « états » d'un thème (1)**<br>Si télétransmission du TAS non effectuée,<br>l'écran indique « <u>Etat : Non transmis</u> ».<br>Si télétransmission du TAS effectuée, l'écran<br>indique « Etat : Vierge » pour pouvoir<br>accéder aux questionnai **indique (1)**<br>
Si télétransmission du TAS non effectuée,<br>
l'écran indique « <u>Etat : Non transmis</u> ».<br>
Si télétransmission du TAS effectuée, l'écran<br>
indique « <u>Etat : Vierge »</u> pour pouvoir<br>
accéder aux questionnaires. **accéder aux questionnaires. Il étérransmission du TAS non effectuée, l'écran indique « <u>Etat : Non transmis</u> ».<br>
Si télétransmission du TAS effectuée, l'écran indique « Etat : Vierge » pour pouvoir accéder aux questionnai indique se d'un thème (1)**<br>
Si télétransmission du TAS non effectuée,<br>
l'écran indique « <u>Etat : Non transmis ».</u><br>
Si télétransmission du TAS effectuée, l'écran<br>
indique « <u>Etat : Vierge »</u> pour pouvoir<br>
accéder aux quest Si télétransmission du TAS non effectuée,<br>l'écran indique « <u>Etat : Non transmis</u> ».<br>Si télétransmission du TAS effectuée, l'écran<br>indique « <u>Etat : Vierge</u> » pour pouvoir<br>accéder aux questionnaires.<br>Une fois la saisie com

Si, pour tous les indicateurs, le nombre cible de dossiers est ATTEINT ou si TOUS les dossiers ont été analysés, la saisie est terminée et le thème passe à l'« Etat : moldule « Etat : vierge » pour pouvoir<br>accéder aux questionnaires.<br>Une fois la saisie commencée, le thème<br>passe à l'« <u>Etat : En cours</u> ».<br>Si, pour tous les indicateurs, le nombre cible<br>de dossiers est ATTEINT ou si TOUS l Protocole HAS<br>
Etat: En cours<br>
Etat: En cours<br>
Bi, pour tous les indicateurs, le nombre cible<br>
de dossiers est ATTEINT ou si TOUS les<br>
dossiers ont été analysés, la saisie est<br>
terminée et le thème passe à l'« <u>Etat :</u><br>
27

![](_page_27_Picture_13.jpeg)

# QUALHAS - les « états » d'un thème (2)<br>Passage de l'état « Renseigné » à l'état « validation provisoire »

![](_page_28_Picture_81.jpeg)

Les résultats ne sont visibles que pour l'établissement

![](_page_28_Picture_5.jpeg)

# QUALHAS - les « états » d'un thème (3)<br>rner de l'état « validation provisoire » à l'état « Renseigné »

![](_page_29_Picture_60.jpeg)

Les résultats ne sont plus visibles pour l'établissement

# QUALHAS - les « états » d'un thème (4)<br>de l'état « validation provisoire » à l'état « Validé et transmis à la HAS »

![](_page_30_Picture_54.jpeg)

## Les résultats sont alors visibles par la HAS

![](_page_30_Picture_5.jpeg)

# QUALHAS - les « états » d'un thème (5)

Voir les résultats

![](_page_31_Figure_2.jpeg)

Résultats d'un service particulier : choisissez le dans la liste v

![](_page_31_Picture_43.jpeg)

## Résultats comparatifs

![](_page_31_Picture_7.jpeg)

# QUALHAS - les « états » d'un dossier (1)

![](_page_32_Picture_75.jpeg)

HAS

![](_page_33_Picture_85.jpeg)

![](_page_34_Picture_0.jpeg)

## Une fois les résultats contrôlés : i**n du recueil<br>e fois les résultats contrôlés :**<br>– Sauvegarder la base de données<br>– Enregistrer les résultats sous format pdf in du recueil<br>
e fois les résultats contrôlés :<br>
– Sauvegarder la base de données<br>
– Enregistrer les résultats sous format pdf

- 
- 

Attention ! en Hors-protocole, pas d'obligation à remplir tous les indicateurs dans un thème

## Accès aux outils et assistance en ligne lors du recueil

![](_page_35_Picture_1.jpeg)

## **Présence d'un forum avec deux thématiques :<br>
Présence de la FIAS de la HAS de la FIAS de la FIAS de la FIAS de la FIAS de la FIAS de la FIAS de la FIAS de la FIAS de la FIAS de la FIAS de la FIAS de la FIAS de la FIAS de** Le site de la HAS et la boite de dialogue AGORA sometimes de la HAS et la boite de dialogue AGORA sometimes de la HAS existe un lien d'accès sur le site de la HAS<br> **Assistance en ligne lors du recueil :**<br>
existe une assist Le site de la HAS et la boite de dialogue AGORA sont<br>plate-forme QUALHAS<br>**Accès au site de la HAS**<br>existe un lien d'accès sur le site de la HAS<br>existe un lien d'accès sur le site de la HAS<br>**Assistance en ligne lors du recu** Le site de la HAS et la boite de dialogue AGORA sont accessibles depuis la plate-forme QUALHAS

• Accès au site de la HAS :

Il existe un lien d'accès sur le site de la HAS

QUALHAS.

Le site de la HAS et la boite de dialogue A<br>
plate-forme QU<br>
• **Accès au site de la HAS** :<br>
Il existe un lien d'accès sur le <u>site de la HAS</u><br>
• **Assistance en ligne lors du recueil :**<br>
Il existe une assistance en ligne su • Accès au site de la HAS :<br>
Il existe un lien d'accès sur le <u>site de la HAS</u><br>
• Assistance en ligne lors du recueil :<br>
l'existe une assistance en ligne lors du recueil :<br>
Dans la liste des thèmes proposés sur AGORA, il

![](_page_35_Picture_12.jpeg)

![](_page_36_Picture_0.jpeg)

## 03 Résultats

![](_page_36_Picture_2.jpeg)

# QUALHAS - Résultats établissement (1)

## QUALHAS - Résultats établissement (1)<br>Lorsque l'ES « valide et transmet » le thème, celui-ci a<br><u>immédiatement</u> accès à ses résultats individuels QUALHAS - Résultats établissement (1)<br>rsque l'ES « valide et transmet » le thème, celui-ci a<br>immédiatement accès à ses résultats individuels<br>saisen du Patient MCO 2018 (données 2017)

![](_page_37_Picture_44.jpeg)

![](_page_37_Picture_7.jpeg)

Ex : résultats issus du recueil DPA MCO 2018

## Lorsque la HAS « clôture » le thème, tous les ES ont accès<br>aux résultats comparatifs

# QUALHAS - Résultats établissement<br>ats de l'établissement<br>teur : Qualité de la lettre de liaison à la sortie

![](_page_38_Picture_33.jpeg)

## Ex : résultats issus du recueil DPA MCO 2018

![](_page_38_Picture_34.jpeg)

La qualité de la lettre de liaison à la sortie est d'autant plus grande que le score est proche de 100.

![](_page_38_Figure_9.jpeg)

# QUALHAS - Résultats comparatifs (1)

## Résultats établissement

![](_page_39_Picture_24.jpeg)

![](_page_39_Picture_5.jpeg)

# QUALHAS - Résultats comparatifs (2)

- **QUALHAS Résultats comparatifs (2)<br>
 Types de références au choix<br>
 Références nationales toutes catégories d'ES<br>
confondues QUALHAS - Résultats comparatifs (2)**<br>
vpes de références au choix<br>
• Références nationales toutes catégories d'ES<br>
• Référence régionale toutes catégories d'ES confondues confondues **QUALHAS - Résultats comparatifs (2)**<br>
vpes de références au choix<br>
• Références nationales toutes catégories d'ES<br>
confondues<br>
• Référence régionale toutes catégories d'ES confondues<br>
• Référence nationale par catégorie d **QUALHAS - Résultats comparatifs (2)**<br>
vpes de références au choix<br>
• Références nationales toutes catégories d'ES<br>
• Référence régionale toutes catégories d'ES confondues<br>
• Référence nationale par catégorie d'ES<br>
• CHU /  $\blacktriangleright$  **CHALTAS - Résultats comparatifs (2**<br>
s de références au choix<br>
éférences nationales toutes catégories<br>
eférence régionale toutes catégories d'ES confor<br>
éférence nationale par catégorie d'ES<br>  $\swarrow$  CHU / CHR (don **s de références au choix**<br>éférences nationales toutes catégories d'E<br>onfondues<br>éférence régionale toutes catégories d'ES confondue<br>éférence nationale par catégorie d'ES<br>∠ CHU / CHR (dont AP-HP)<br>∠ CH (dont hôpitaux des ar s de références au choix<br>
éférences nationales toutes catégories d'ES<br>
onfondues<br>
éférence régionale toutes catégories d'ES confondues<br>
éférence nationale par catégorie d'ES<br>
∠ CHU / CHR (dont AP-HP)<br>
∠ CH (dont hôpitaux • Références nationales toutes catégories d'Es<br>
confondues<br>
• Référence régionale toutes catégories d'ES confondues<br>
• Référence nationale par catégorie d'ES<br>
• CHU / CHR (dont AP-HP)<br>
• CH (dont hôpitaux des armées)<br>
• P Frences Franconales total<br>confondues<br>• Référence régionale toutes cat<br>• Référence nationale par catége<br> $\checkmark$  CHU / CHR (dont AP-HP)<br> $\checkmark$  CH (dont hôpitaux des armées)<br> $\checkmark$  Privé<br>• ESPIC (établissement de santé<br>• Objectif
	-
	- -
		-
		- $\checkmark$  Privé
		- $\angle$  CHU / CHR (dont AP-HP)<br>  $\angle$  CH (dont hôpitaux des armées)<br>  $\angle$  Privé<br>  $\angle$  ESPIC (établissement de santé privé d'intérêt collectif)<br>
		Dispectif de performance (80%)<br>
		Explorance (80%)
	-
	-

![](_page_40_Picture_11.jpeg)

# QUALHAS - Résultats comparatifs (3)

## Effectifs - Nombre d'établissements de santé (ES)

![](_page_41_Picture_32.jpeg)

## Effectifs - Pourcentage de dossiers traités

![](_page_41_Picture_33.jpeg)

![](_page_41_Picture_34.jpeg)

![](_page_41_Picture_35.jpeg)

![](_page_42_Picture_0.jpeg)

# Recueil « hors protocole »

![](_page_42_Picture_2.jpeg)

![](_page_43_Picture_0.jpeg)

Les établissements ont la possibilité de saisir et d'analyser des séjours au-delà du nombre exigé par la HAS, à des fins de gestion interne et de comparaison entre pôles ou services selon des modalités de tirage au sort qui leur sont propres nterne et de comparaison entre pôles ou<br>vices selon des modalités de tirage au sort<br>qui leur sont propres<br>et outils

![](_page_43_Picture_2.jpeg)

# Hors protocole HAS - résumé

![](_page_44_Picture_83.jpeg)

![](_page_44_Picture_2.jpeg)

![](_page_45_Picture_50.jpeg)

- 
- 
- 
- nt sur le lien « nouveau », un masque de saisie des informations communes s'affiche<br>
27. Informations communes enregistrées, un nouveau dossier est créé<br>
27. Informations communes enregistrées, un nouveau dossier et créé<br>
- 
- 

![](_page_45_Picture_9.jpeg)